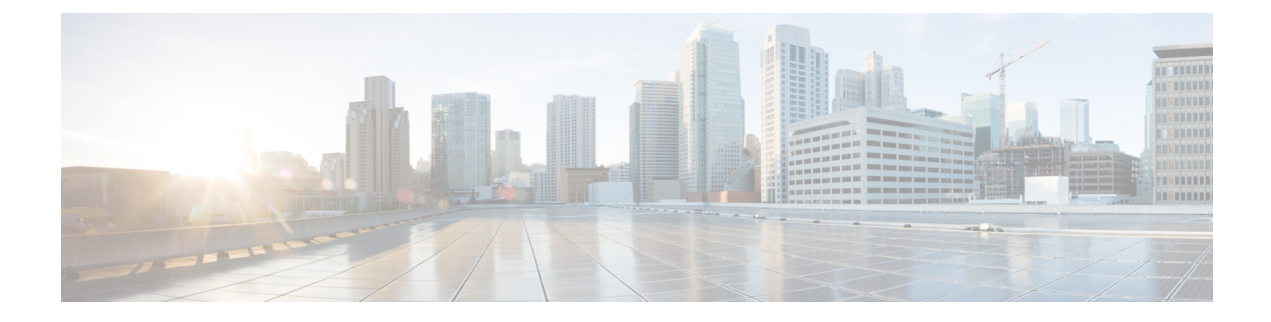

# **Working with the Media Master in the Messaging Assistant Web Tool (Release 11.0(1) and earlier only)**

- About the Media [Master,](#page-0-0) on page 1
- Using Sound Files in Your [Recordings,](#page-1-0) on page 2
- Changing Your Playback and [Recording](#page-1-1) Devices, on page 2
- Media Master [Keyboard](#page-2-0) Shortcut, on page 3

#### <span id="page-0-0"></span>**About the Media Master**

The Media Master appears on assorted pages in the Messaging Assistant web tool. By selecting the controls, you can make and play recordings with either your phone or your computer microphone and speakers.

#### **Figure 1: Media Master in Messaging Assistant**

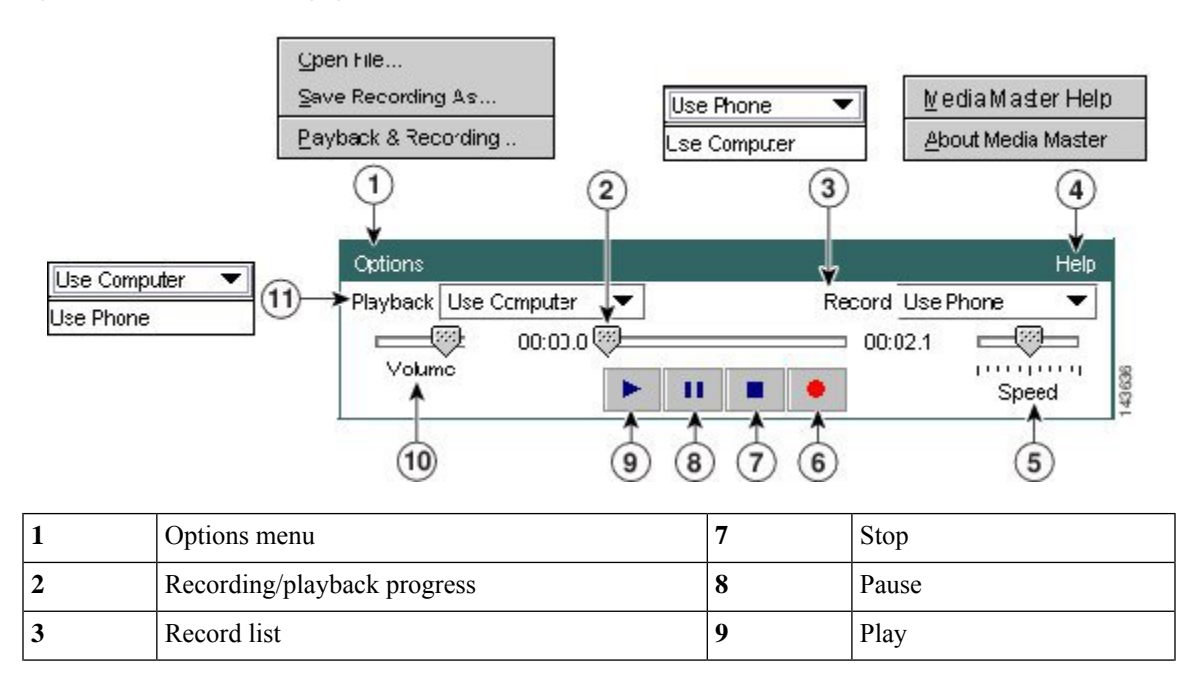

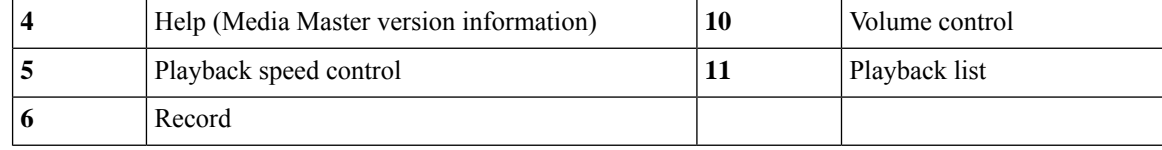

### <span id="page-1-0"></span>**Using Sound Files in Your Recordings**

The Options menu on the Media Master allows you to work with other sound (WAV) files in your recordings. (See 1 in the figure in About the Media [Master,](#page-0-0) on page 1.)

The following table describes the available options:

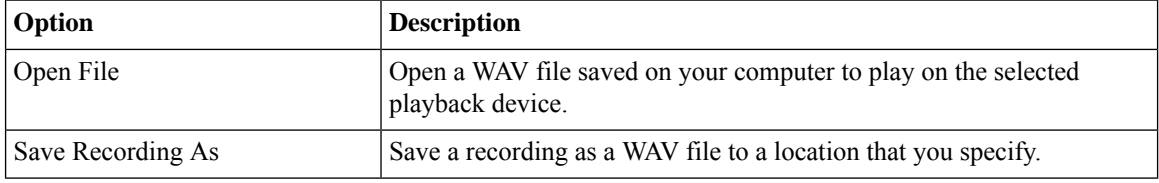

### <span id="page-1-1"></span>**Changing Your Playback and Recording Devices**

You can choose the devices that you use for making and playing recordings while working with the Messaging Assistant web tool:

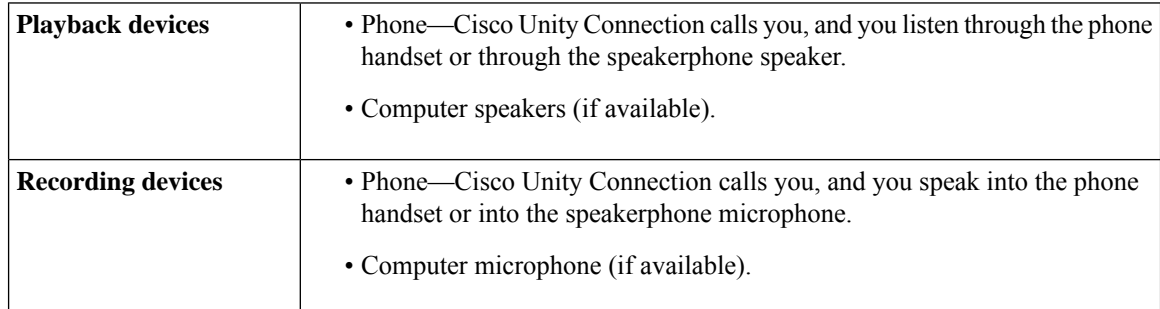

**Tip** The phone offers the best sound quality for recordings.

Note that updates to the Media Master are saved per user, per computer. If you also use another computer to access the Media Master (for example, a computer at home), you need to update the Media Master settings on the second computer as well.

- **Step 1** In the Messaging Assistant, from the Preferences menu, select **Personal**.
- **Step 2** If applicable, on the Preferences page, in the Recorded Name field, select **Play/Record** to display the Media Master.
- **Step 3** On the Media Master, from the Options menu, select **Playback & Recording**.
- **Step 4** Set the applicable device:

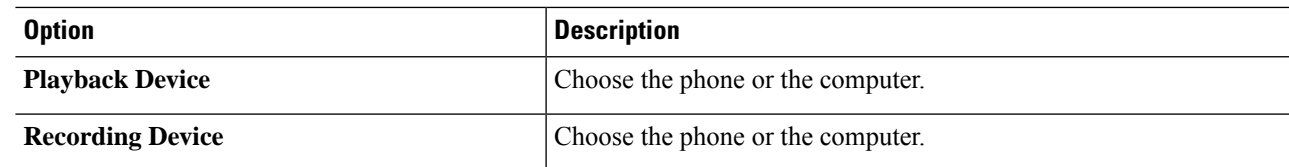

**Step 5** If you set the phone as your playback or recording device, in the Active Phone Number section, choose your primary extension or enter another phone number or URI. This is the number or URI that Connection calls for you to listen or record by phone.

Once you have set the active phone number, you can choose devices in the Playback and Record lists on the Media Master (11 and 3 in the figure in About the Media [Master,](#page-0-0) on page 1). The lists offer a quick way to change devices, and your selections are saved for all Messaging Assistant pages that contain the Media Master until you change them again.

<span id="page-2-0"></span>**Step 6** Select **OK**.

## **Media Master Keyboard Shortcut**

**Alt-O** to open the Options menu.

#### **Working with the Media Master in the Messaging Assistant Web Tool (Release 11.0(1) and earlier only)**

 $\mathbf I$ 

٦